Ver.7 居宅サービス提供版

ファーストケアを使うパソコンの 横に保管すると便利です! お困りの際にもぜひお読みください。

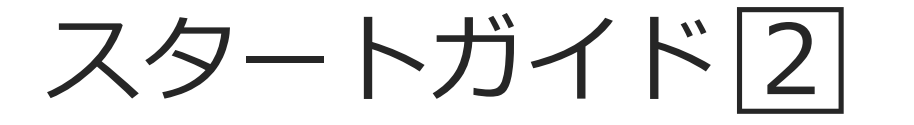

# 「かんたん実務操作」提供編

提供票の作成と介護報酬請求・利用者請求の流れをひととおりご案内します。 あわせて別冊の『操作マニュアル』をお手元にご用意ください。

※別冊の『操作マニュアル』はご契約後にお送りしています。

■ユーザーサポート情報■

First Care 本体の右上「?」マークをクリックすると、ユーザーサポート情報を簡単に 表示できます。

# 1 提供票(実績報告)作成の流れ

ここでは提供票受取から実績報告の作成・印刷までの手順をご紹介します。具体 的な操作は別冊の『操作マニュアル』の項目を確認しながらマスターしましょう。

### サービス提供前に行う操作(前月の中旬から月末頃まで)

1-1 | 居宅介護支援事業所から受け取った提供票をもとに、週間スケジュールを登録します。 《予定管理》〈月間個人予定〉の[週間形式設定]を開いてください。

> 居宅介護支援事業所と提供サービス事業所が併設の場合、1-1 ~ 1-5の操作は ケアマネジャーが登録しているので、必要ありません。(データが連動します。)

1-2 | [週間形式設定]から曜日ごとのスケジュールを作成してください。 .<br>1994年 民党公務士将東端部75-71.5°  $\begin{array}{rcl} 8 \overline{)} & 27 \overline{B} \\ 18:00 \end{array}$   $\leftarrow$   $\rightarrow$   $8 \times 10^{-5}$ 利用者<br>情報 ヘルパー サービス<br>アサイン 計画 請求管理 各種登錄 維持管理 ? 予定管理 <mark>日常業務 実績管理</mark>

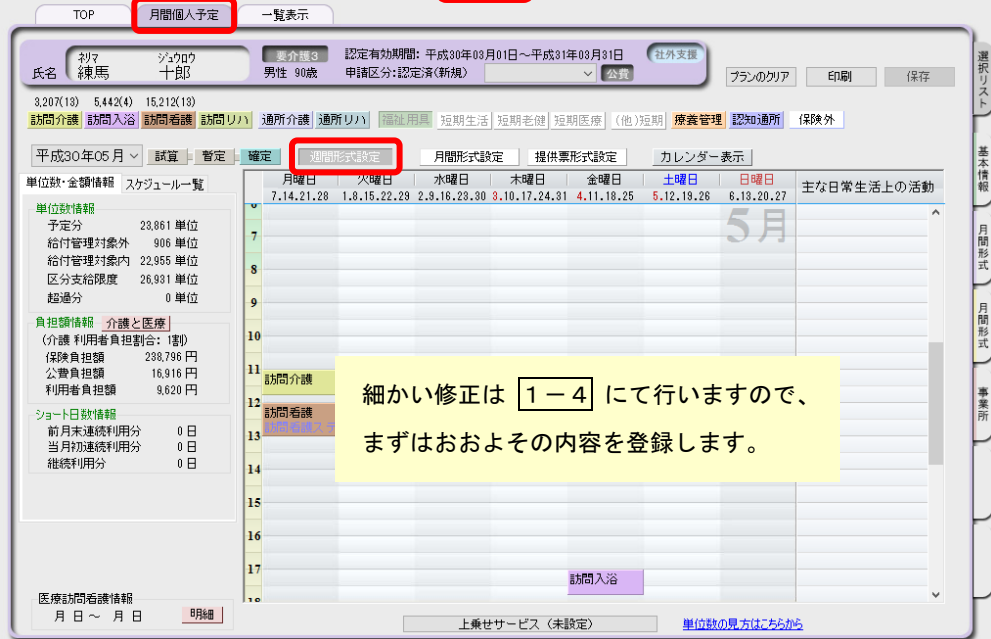

※週間スケジュールは、当月作成した内容を次月に自動複写することができます。 そのため利用開始月などに一度だけ登録すれば、次月からは本操作は不要になります。

1-3 | [月間形式設定]または[提供票形式設定]を開いてください。

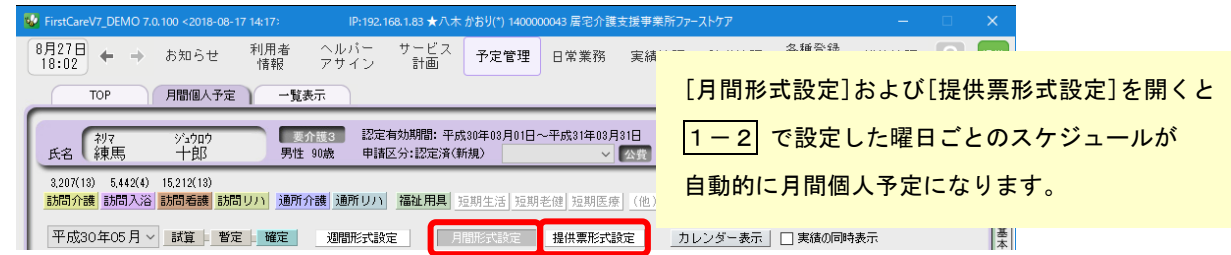

1-4 【月間形式設定]または[提供票形式設定]を提供票の内容に修正してください。 週間形式で作成したパターンに当てはまらない部分を修正します。

1-5 | [確定]ボタンを押し、月間個人予定を[確定]にしてください。 確定にすると予定から実績が自動で作成されます。

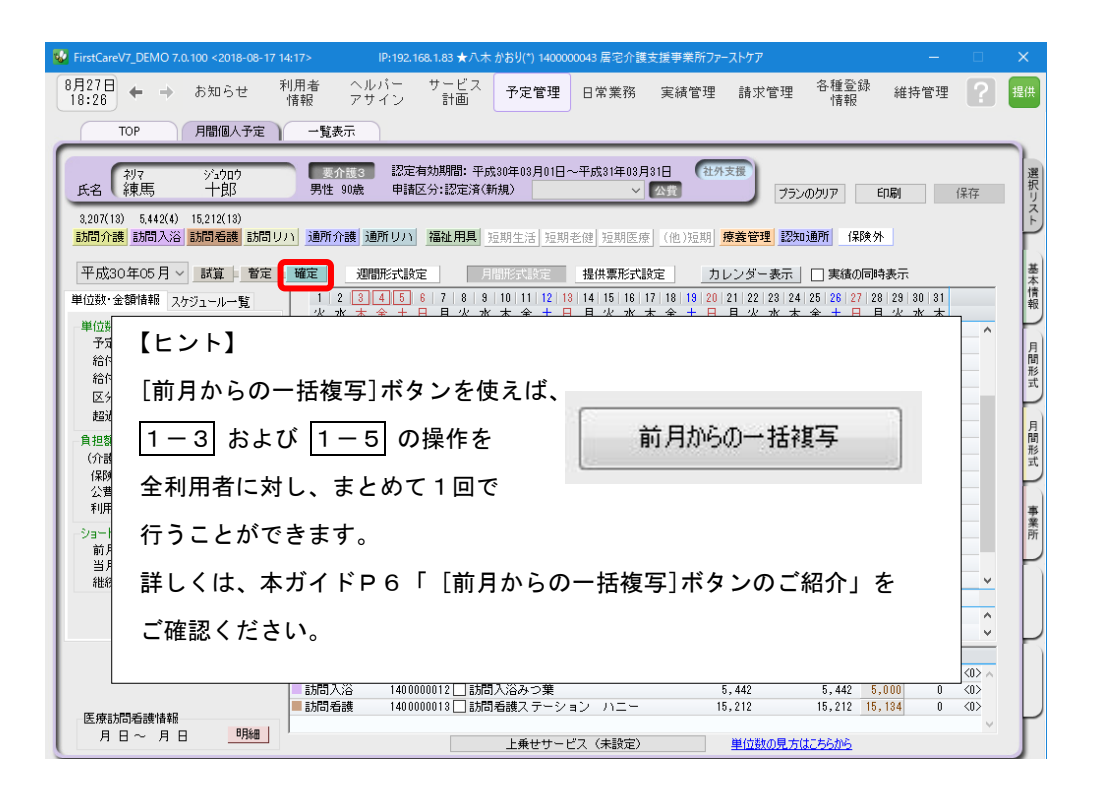

# サービス提供期間に行う操作(当月の月初から月末頃まで)

請求データは《実績管理》から作成されます。 1-6 以降の操作は《実績管理》のみで行います。 **M** FiretCareV7 DEMO 7.0.100 <2018-08-17 14:17> P:192.168.1.83 ★八木 かおり(\*) 14000 -<br>1043 居宅介護支援事業所ファーストケア 8月27日 ← → お知らせ 各種登録<br>情報 利用者<br>情報 ヘルバー<br>アサイン サービン<br>|計画 予定管理 日常業務 実績管理 請求管理 維持管理 FirstCareV7\_DEMO 7.0.100  $-08 - 17$  14:17  $IP: 192.168.1.83 \star i$ 利用者<br>情報 各種登録<br>情報  $\frac{8727 \text{ H}}{17:51}$   $\leftarrow$   $\rightarrow$   $8505$ せ ヘルパー<br>アサイン サービス<br>計画 予定管理 日常業 実績管理 請求管理 維持管理 L 1-6 | 《実績管理》 〈月間個人実績〉の[月間形式設定]または[提供票形式設定]を開いてください。 **W** FirstCareV7 DEMO 7.0.100 <2018-08-17 14:17> IP:192.168.1.83 ★八木 かおり(\*) 1400000043 居宅介護支援事業所ファ−ストケア  $\begin{array}{ccc} 8\overline{)} & 27\overline{)} \\ 18:31 \end{array}$   $\leftarrow$   $\rightarrow$ 利用者<br>情報 サービス<br>計画 予定管理 日常業務 <mark>実績管理 請求管理 各種登録 維持管理</mark> お知らせ ヘルパー<br>アサイン TOP 月間個人実績 一臂表示 推移グラフ 加減資給定 ○ 付帯サービス 有料サービス **■ 要介護3 ■ 認定有効期間: 平成30年03月01日~平成31年03月31日** 社外支援 ジュウロ'<br>十郎 連折 氏名 練馬 男性 90歳 申請区分:認定済(新規) ■ 公器 **ED刷 保存**  $3.207(13)$   $5.442(4)$   $15.212(13)$ <mark>訪問介護</mark> 訪問入浴 <mark>訪問看護 訪問リハ</mark> 通所介護 通所リハ 福祉用具 短期生活 短期老健 短期医療 (他)短期 <mark>療養管理</mark> 認知通所 保険外 実績=プラン 基本 平成30年05月 ▽ □ 請求対象外 提供票形式設定 カレンダー表示 コプランの同時表示

1ー7 | 実際の利用者のサービスの実施状況を反映し、提供票(実績報告)を完成させてください。

1-8 | 1-7 の操作が完了したら、〈一覧表示〉を開き[提供票(実績報告)印刷]ボタンを押してくだ さい。印刷設定の[次へ(プレビュー)]ボタンを押し、提供票(実績報告)を印刷してください。

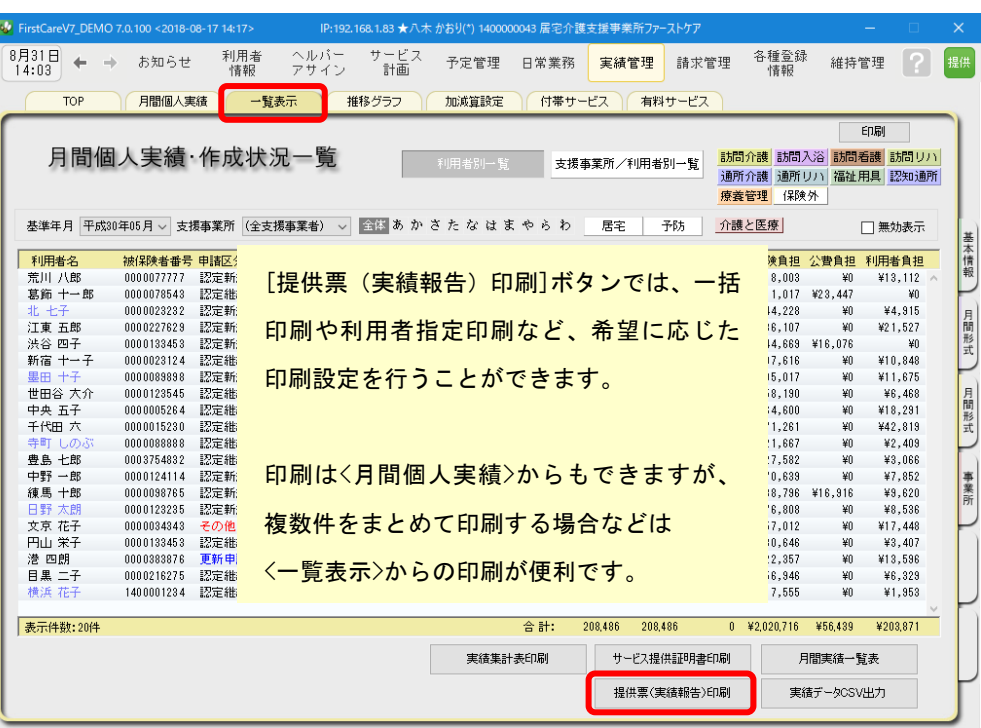

 $\bigtriangledown$ 

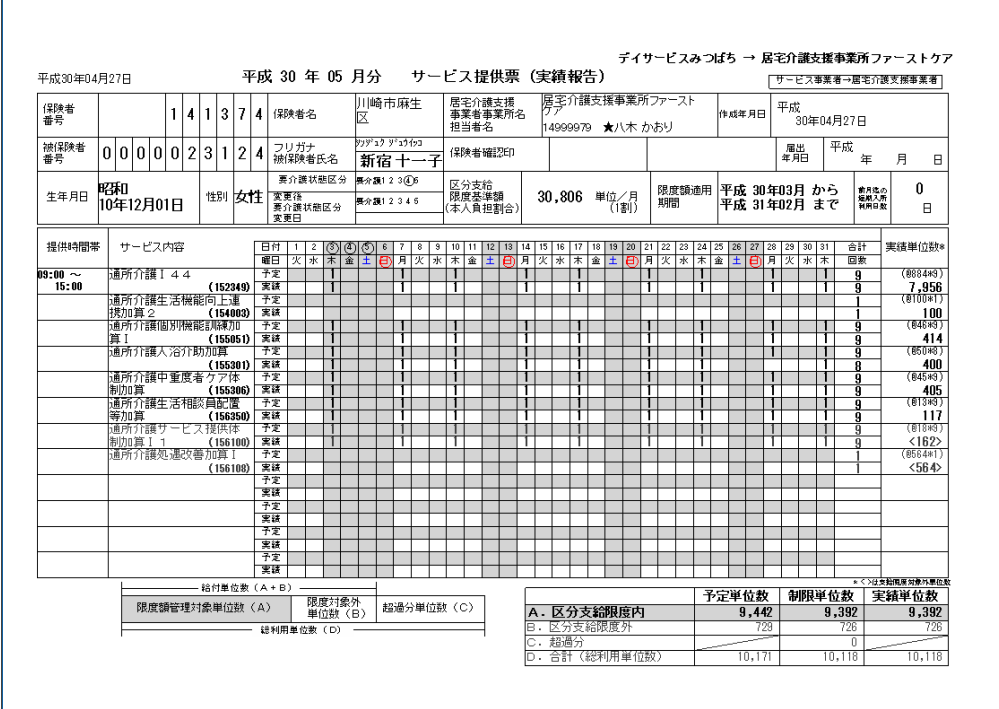

以上で、提供票受取から提供票(実績報告)の作成・印刷までの操作が完了しました。

別冊の『操作マニュアル』では  $\boxed{1-1}$  ~  $\boxed{1-8}$  の詳しい手順をご紹介しています。 効果的に理解できるように、ぜひ項目を確認してください。

## 2 介護報酬請求(国保連請求)の流れ

ここでは介護報酬請求の操作を2つのステップでご紹介します。具体的な操作は 別冊の『操作マニュアル』の項目を確認しながら、マスターしましょう。

2-1 │ 加算・減算の管理を行ってください。《実績管理》〈加減算設定〉を開き、請求前に必要な加算・ 減算の確認・設定を行います。

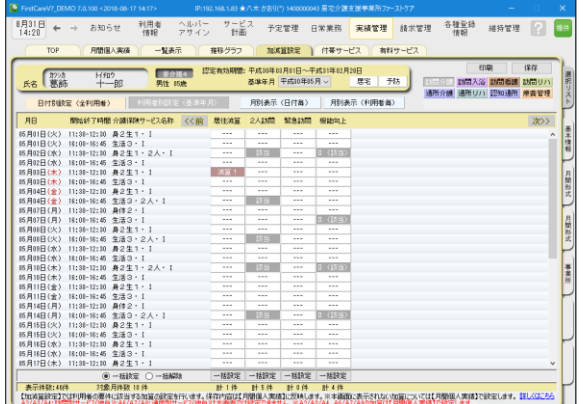

この画面から加減算の確認・設定操作を行うこ とができます。 加算を変更したいときは、本画面を開いてくだ さい。

確認作業に便利な一覧表を印刷することもでき ます。

2 - 2 │ 《請求管理》〈国保連請求〉を開き、請求計算~請求データの作成~請求データの出力を行ってく ださい。伝送ソフトへの引継ぎ操作も行えますので、請求処理はこの画面で完了します。

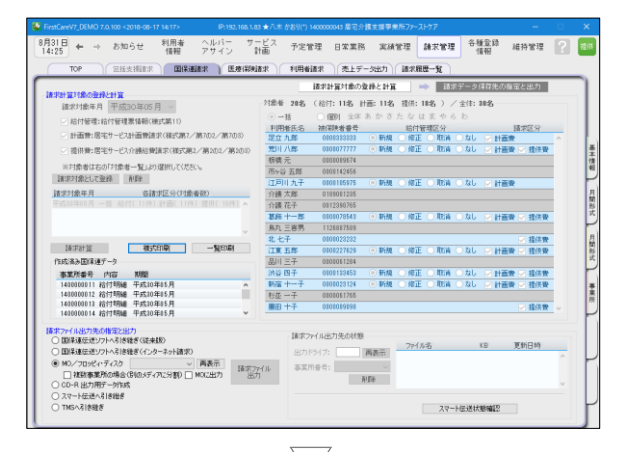

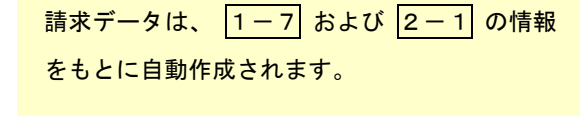

修正が必要な場合は、《実績管理》〈月間個人実 績〉や《実績管理》〈加減算設定〉から修正を行 います。

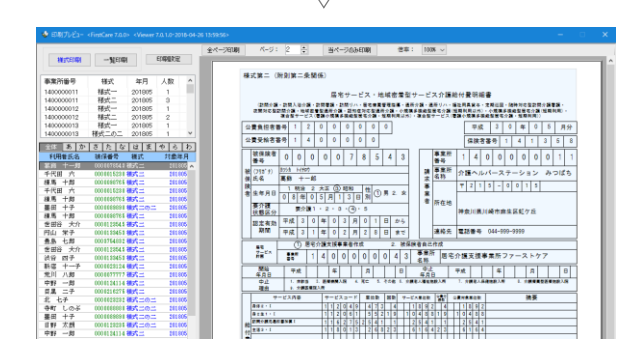

以上で、介護報酬請求の操作が完了しました。 |別冊の『操作マニュアル』では |2-1| と |2-2| の詳しい手順をご紹介しています。 効果的に理解できるように、ぜひ項目を確認してください。

# 3 利用者請求(請求書発行)の流れ

利用者請求は「2介護報酬請求の流れ」の操作が終わってから行います。具体的 な操作は別冊の『操作マニュアル』の項目を確認しながら、マスターしましょう。

3-1 │ 付帯サービス・有料サービスの利用分の管理を行ってください。

《実績管理》〈付帯サービス〉・〈有料サービス〉を開き、課金状態の確認・設定を行います。 ※保険外サービスに付帯サービス・有料サービスを1件も登録をしていない場合は操作不要です。

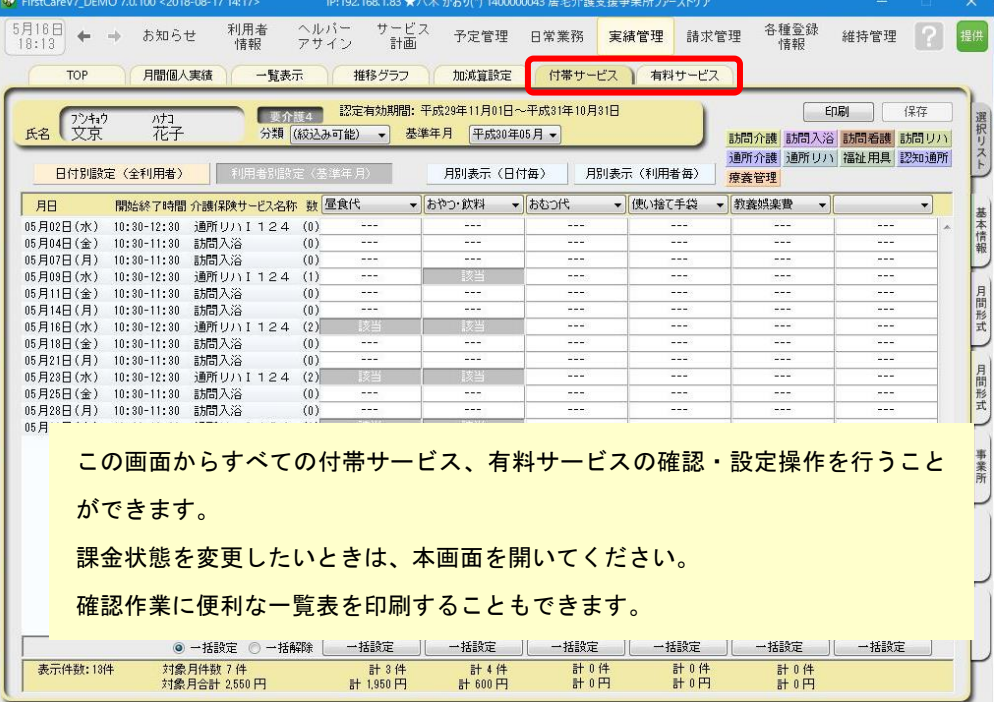

3-2 | 請求書・領収書を発行します。

《請求管理》〈利用者請求〉を開き、請求計算~請求書・領収書の印刷を行います。

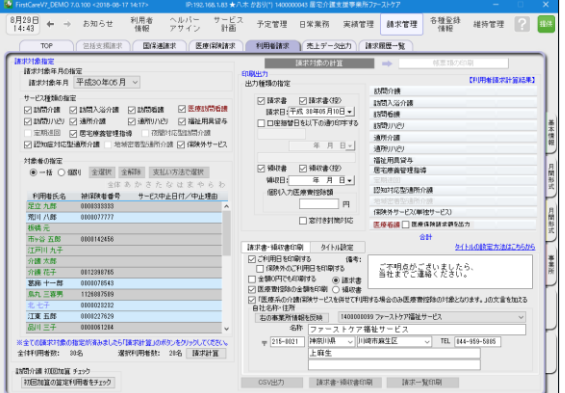

#### オプション機能のご紹介

オプション機能「売掛入金管理」を使えば利用 者への請求内容をボタン一つで「売掛入金管理 一覧表」に反映できます。

L

利用者への請求状況や未収金状況が一目で把握 でき、煩雑な処理が簡単かつ確実に。「売掛入金 の照合・消し込みが大変」という方におすすめの 機能です。

以上で、利用者の請求操作が完了しました。

|別冊の『操作マニュアル』では |3-1| と |3-2| の詳しい手順をご紹介しています。 効果的に理解できるように、ぜひ項目を確認してください。

詳しい操作 ►►►別冊「操作マニュアル」へ

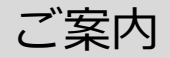

### [前月からの一括複写]ボタンのご紹介

毎月の月間個人予定および実績(スケジュール)の作成は、[前月からの一括複写]ボタンが 便利です。

[前月からの一括複写]ボタンは、前月の[週間形式設定]等の登録内容をもとに、選択した利用 者の予定と実績のスケジュールを一括で作成する機能です。かんたん操作で一括してスケジュ ールを複写作成できますので、作業の効率化を図ることができます。 スケジュール作成の際には、ぜひご活用ください。

### 操作手順

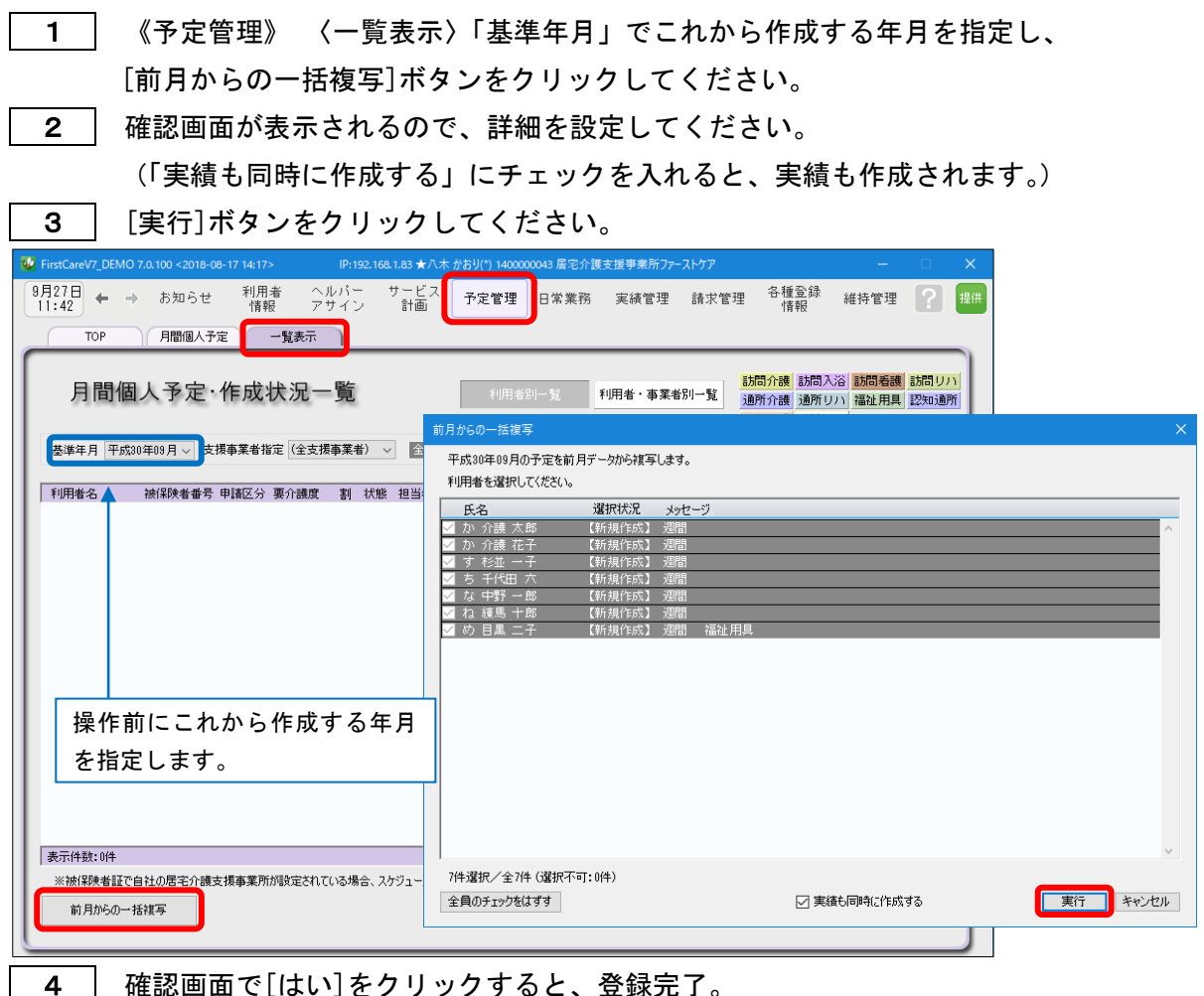

りをクリック 9 るこ、

以上で対象月の予定と実績の一括複写が完了しました。

※[前月からの一括複写]ボタンは、[週間形式設定]にスケジュールを登録した翌月から活用 いただける機能になります。

(例:8月に[週間形式設定]を登録した利用者は9月からが対象。)

First Care オプションサービス

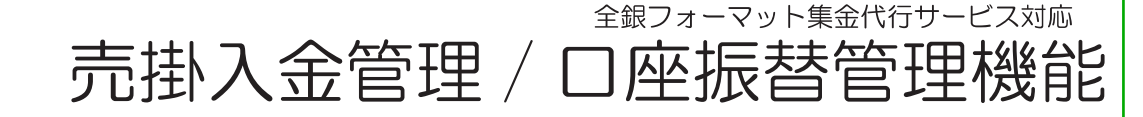

売掛金の照合・消し込み 毎月時間がかかって大変。 未収金リストは増えるばかり 全額未収・一部未収など個 別の状況把握がしにくいし、 漏れもあるかも

自動引き落としにしたいけ ど、集金代行ってどんな仕 組み?導入は簡単?

### こんな不安もファーストケアが解決!

# 経理業務もスリム化! 介護保険業務ソフトファーストケア 利用者請求の集金管理を簡単・確実に

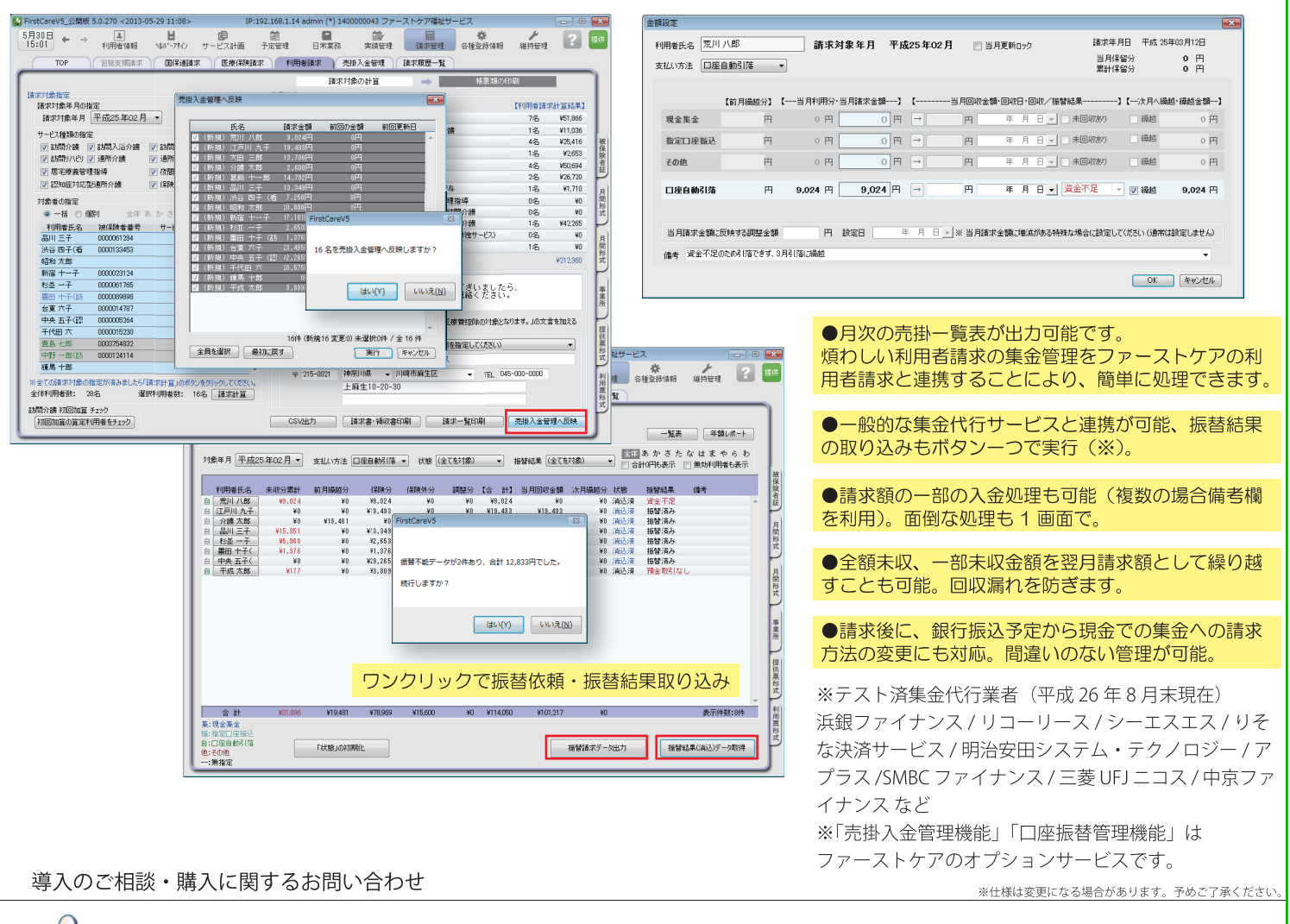

'株式会社ビーシステム

〒215-0021 神奈川県川崎市麻生区上麻生 1-5-2 小田急新百合ヶ丘ビル 4 階 (営業時間:10:00-12:00/13:00-18:00 土日祝祭日除く) 【TEL 】044-281-3475 【FAX】044-959-5886 【E-mail】firstcare@bee-system.jp 【ホームページ】http://www.fc-soft.jp